## **TUTORIAL DE INSTALAÇÃO APACHE 2.2.4 + PHP 5.2.1 + POSTGRESQL 8.2**

Para instalação baixemos todos os arquivos do site [www.simonsen.br/aulas/servidor/](http://www.simonsen.br/aulasphp/servidor/) e vamos criar uma pasta em nossa maquina chamada C:\servidor\

## **CASO SEJA WINDOWS VISTA, ANTES FAZER O SEGUINTE**

**Renomear o arquivo de instalação** *apache\_2.2.4-win32-x86-no\_ssl.msi PARA apache.msi*

*Executar o prompt do DOS como administrador (botão direito do mouse) e executar o seguinte comando, dentro do diretório onde estiver o arquivo de instalação apache.msi, que já foi renomeado anteriormente:* **msiexec /i apache.msi**

# **INSTALANDO O APACHE 2.2**

Arquivo de instalação: *apache\_2.2.4-win32-x86-no\_ssl.msi (se for no vista, apache.msi)* A instalação do servidor de páginas Apache é bem fácil, pois, iremos instalar a versão típica.

Clique no arquivo de instalação e clique em next até a seção Server Information

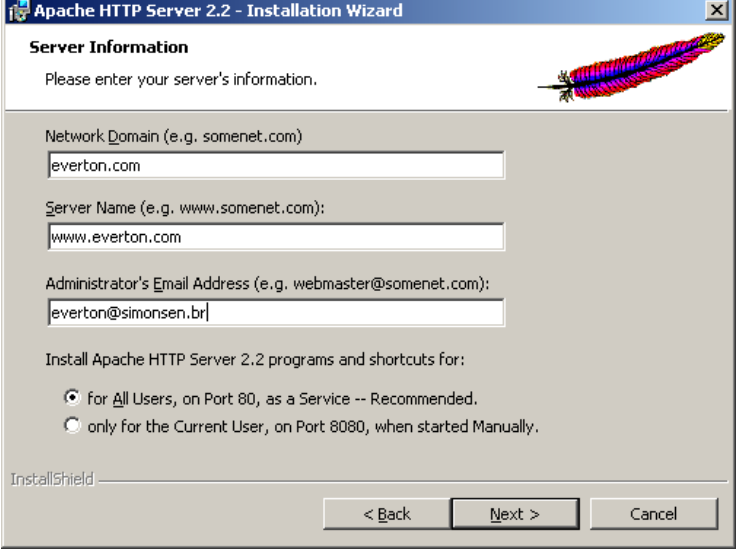

- Preencha os dados, mantenha a porta 80 selecionado como assim foi recomendado. Clique em NEXT >
- Na tela Setup type, mantenha a opção **Typical**

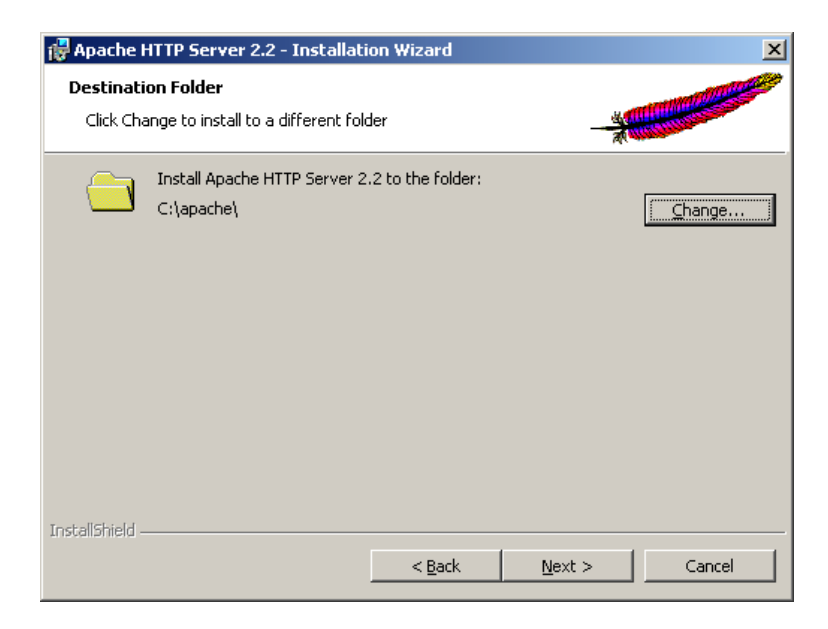

- Redefina a pasta para C:\apache\ e clique em NEXT >
- Clique em INSTALL
- Clique em FINISH, certifique-se de que o ícone do APACHE MONITOR está mostrando que o servidor foi instalado e rodando, próximo ao relógio do windows.

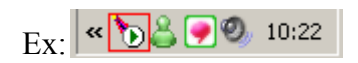

Se o ícone estiver como o da figura anterior, significa que o apache foi instalado e já está rodando.

#### **Testando a instalação Apache**

Para testar abra o navegador e digite o endereço <http://127.0.0.1/>, irá aparecer uma página similar a da figura abaixo.

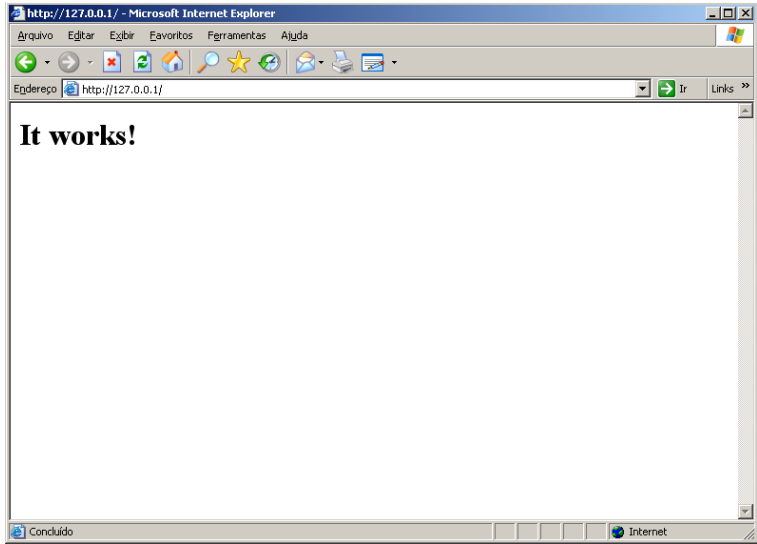

## **INSTALANDO O PHP 5.2.1**

Arquivo de instalação: *php-5.2.1-win32-installer.msi*

Vamos clicar para no arquivo de instalação e avançar até a tela de escolha de diretorio de instalação.

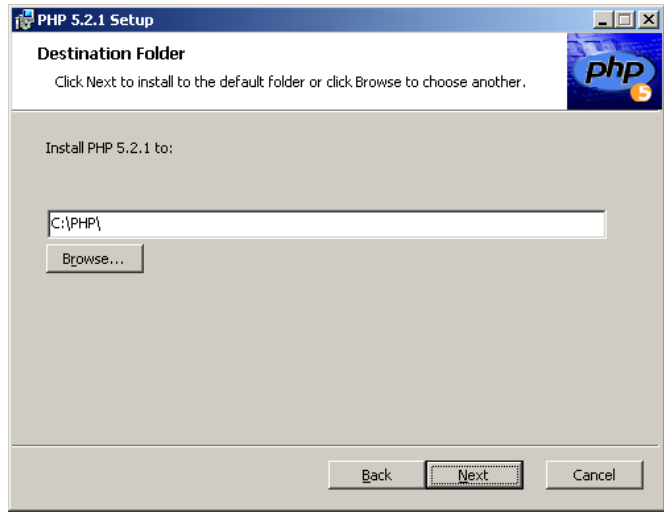

• Escolheremos para instalação a pasta C:\PHP\, cliquemos em NEXT

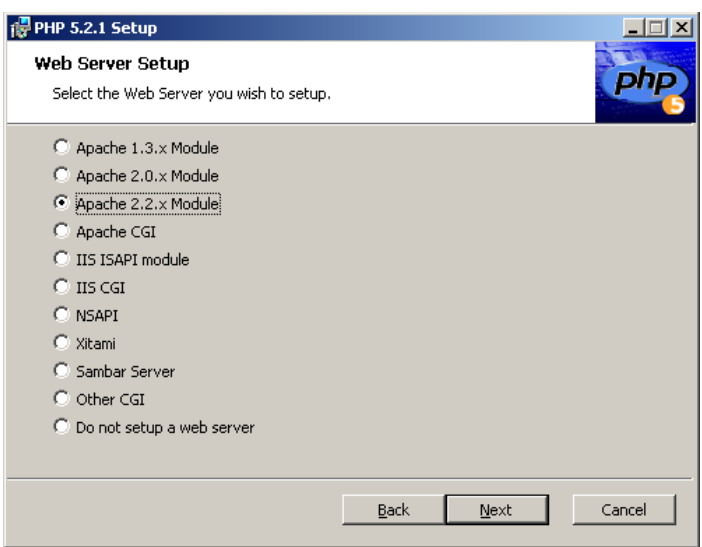

Nesta tela informaremos ao instalador qual tipo de Servidor de Web está rodando em nosso servidor, neste caso, é o APACHE 2.2.x, que instalamos anteriormente.

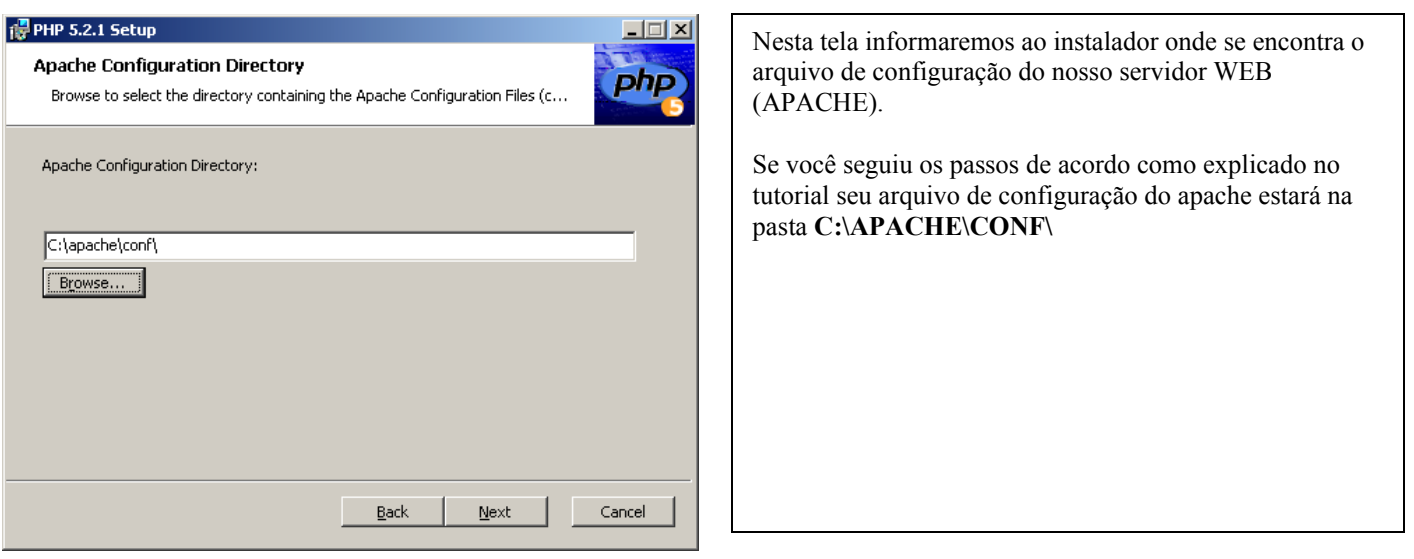

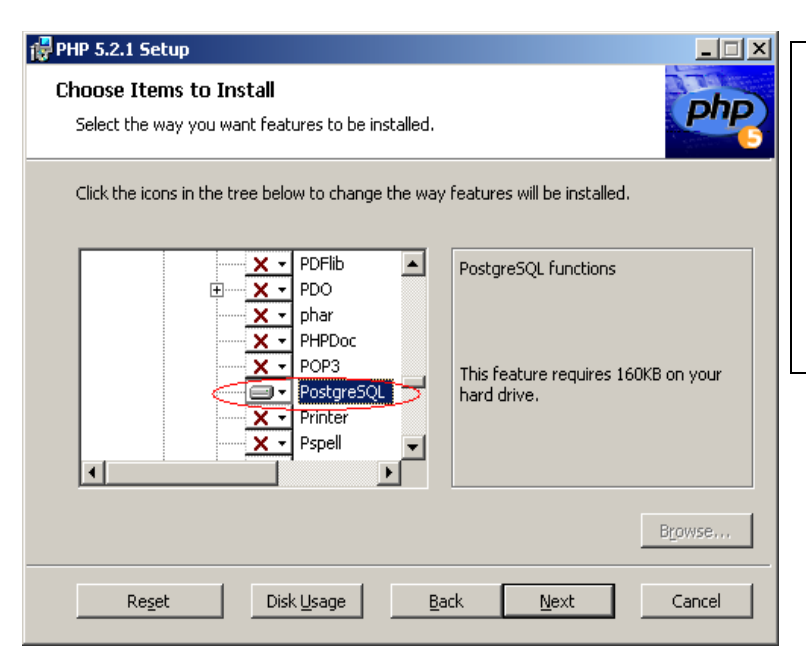

#### Nesta tela você deve expandir o menu EXTENSIONS e clicar no item PostgreSQL, e selecionar no menu POP-UP a opção WILL BE INSTALLED ON LOCAL HARD DRIVE

Este item irá instalar o suporte ao Banco de Dados PostgreSQL, servidor de banco de usado em nossas aulas.

- Clique em NEXT
- Depois INSTALL

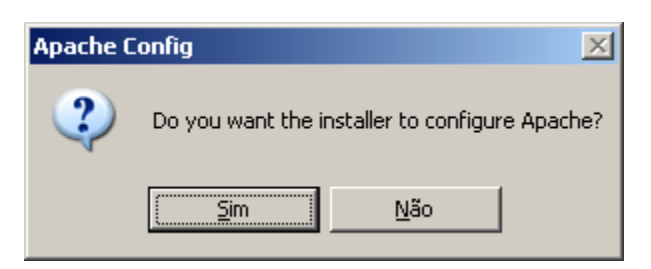

Nesta tela o instalador devemos clicar em SIM para que o instalador adicione as linhas de configuração no arquivo de configuração do **Apache** necessárias para que o Apache rode com o módulo PHP.

- Iremos clicar em FINISH
- Restartaremos o APACHE através do APACHE MONITOR (ao lado do relógio) .
- Vamos agora baixar o arquivo de [www.simonsen.br/aulasphp/servidor/teste.php](http://www.simonsen.br/aulasphp/servidor/teste.php) e o gravar em c:\apache\htdocs\
- E para testar o módulo PHP no navegador digitares <http://127.0.0.1/teste.php>

# **Instalando o Banco de Dados PostgreSQL 8.2**

## **CASO SEJA WINDOWS VISTA, ANTES FAZER O SEGUINTE**

**Executar o prompt do DOS (botão direito do mouse) como administrador e executar o seguinte comando, dentro do diretório onde estiver o arquivo de instalação** *postgresql-8.2.msi* **: msiexec /i** *postgresql-8.2.msi*

Arquivo de instalação: *postgresql-8.2.msi*

- Selecionar a linguagem Brazilian Portuguese
- Ir até a tela INSTALLATION OPTIONS

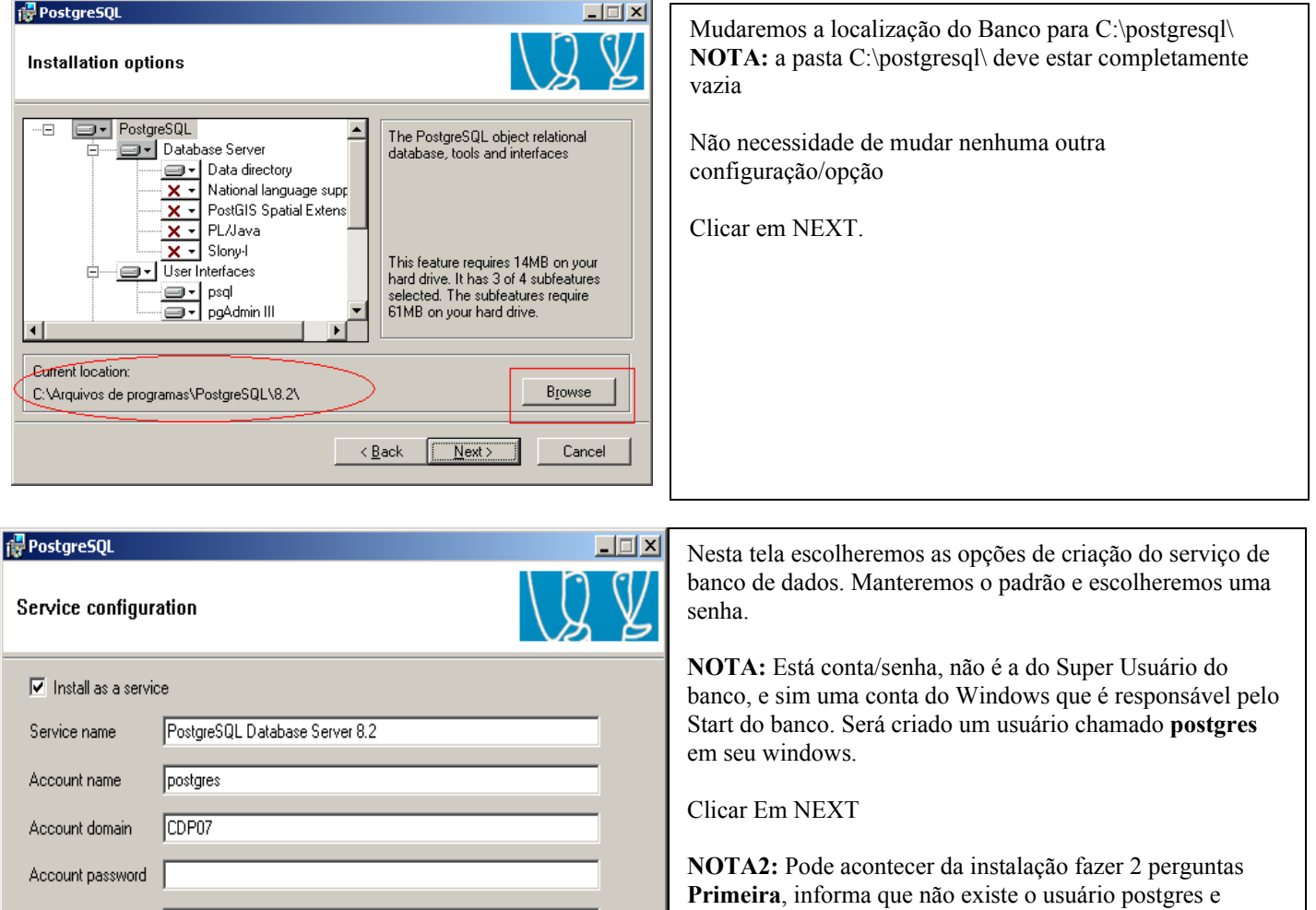

The service account is the account that runs the PostgreSQL database server. If you have not already created an account, the installer can do so for you. Enter an account name and a password, or leave the password blank to have one auto-generated.

Verify password

 $\leq$   $\underline{\mathsf{Back}}$  $Next >$ Cancel **Segunda**, Em caso de você colocar uma senha fácil ele irá informar que sua senha é fraca e pergunta se você deseja que o instalador gere uma nova senha.

Para a primeira pergunta responderemos SIM e para a Segunda responderemos NÃO.

pergunte se o pode criar.

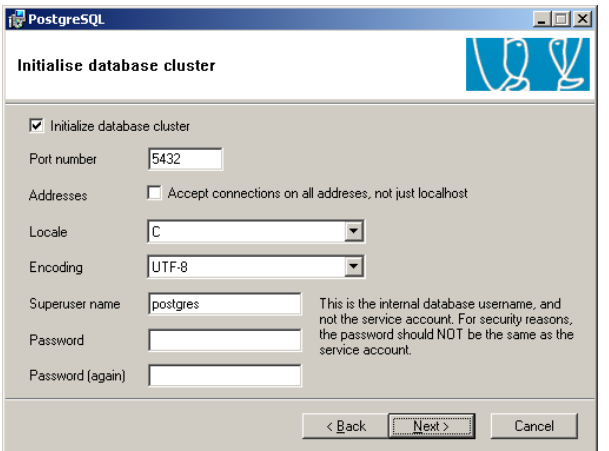

Nesta tela escolheremos configuração iniciais do Banco de dados.

Manteremos o padrão para todos o campos, com EXCEÇÃO do campo **Encoding** no qual escolheremos a opção UTF-8 (que é um padrão de símbolos mais completo que o SQL-ANSI).

Escolheremos a senha do Super Usuário e clicaremos em NEXT.

- Manteremos o padrão até o final da instalação. (Clique em NEXT até iniciar a copia dos arquivos)
- Clique em FINISH

Este tutorial foi feito ao mesmo tempo em que instalei o servidor em minha máquina não ocasinou nenhuma mensagem de erro. Estou usando Windows XP – Professional.

### **Alterando arquivos de configurações do PHP.**

Alteraremos este arquivo para adequar o comportamento do PHP de acordo com o ambiente de aula. Para isso seguiremos os passos:

Abrir o arquivo c:\php\php.ini Localizar a linha: short open tag = Off **Trocar o valor de OFF para ON**

Esta opção fará com que Servidor reconha <? Como tag de abertura de script PHPs

**Localizar a linha: register\_globals = Off Trocar o Valor de OFF para ON**

Esta opção explicarei em Sala, quando falarmos de formulários.

#### **Localizar a linha: display\_errors = Off Trocar de OFF para ON**

Permite que o Servidor mostre mensagens de Erro e Notices.

Salve o arquivo php.ini e faça uma cópia do mesmo para c:\windows\ A instalação foi concluída. Reinicie o computador.

Lembrando que para testar seus programas em php eles devem ficar na pasta **c:\apache\htdocs**

Relate problemas de instalação e/ou dúvidas no meu email: *[everton@simonsen.br](mailto:everton@simonsen.br)* Grande abraço, **Everton M. Machado**

*Obs: No caso de instalação no Windows Vista, testamos a instalação com os comandos passados acima e funcionou.*